# *Anleitung*

#### *zur Integration*

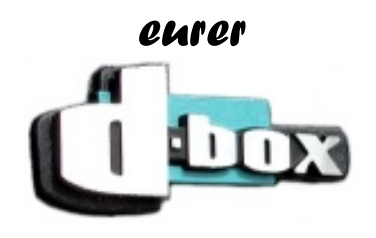

*mit* 

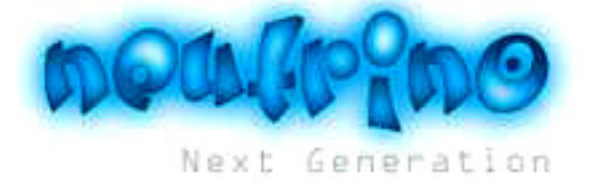

*ins Heimnetzwerk* 

 $\bar{\omega}$ 

# **Vorbereitungen:**

Als erstes benötigen wir ein paar Grundvoraussetzungen:

1 Router (In unserem Beispiel ein Dlink Wlan Router)  $1$  Dbox  $:-)$ 1 Internetanschluss (aufgrund des Routers möchte ich eine Flatrate empfehlen, da sonst evtl. höhere kosten entstehen könnten) 2 RJ-45 Netzwerkkabel cat 5.5

Sind wir soweit? Gut weiter im Schritt.

#### **Verbinden der Hardware:**

Als erstes kümmern wir uns nun um die Internetverbindung. Wir haben von unserem Internetanbieter hoffentlich ein Modem bekommen, welches wir bereits am PC angeschlossen haben.

Der Router übernimmt für uns ab sofort die Einwahl ins Internet. Man kann ihn als eine Art "Speicher" sehen. Die Internetverbindung bleibt ständig zum Router bestehen, alle Geräte die sich mit dem Router verbinden sind dann automatisch mit dem Internet verbunden.

Gleichzeitig ermöglicht er auch die Kommunikation unter den Geräten, worauf wir später eingehen werden.

Wir ziehen nun den Stecker der vom Modem zum PC verläuft aus dem PC raus und stecken ihn in den WAN Port (Bild 1, Punkt 1) des Routers.

Nun nehmen wir das erste Netzwerkkabel und verbinden es mit dem ersten LAN Steckplatz (Bild1, Punkt 2) des Routers. Sehr gut! Zweites Netzwerkkabel in die Hand und mit der Dbox (Bild 2, Punkt 1) verbinden.

Zum Schluss stecken wir nun noch den Router an den Strom an.

## **Einrichtung des Routers:**

Wer einen Wireless LAN Router hat (zu erkennen an einer Antenne) kann den WLAN Modus deaktivieren, sofern er dies möchte. Wenn wir das Wlan durch ein Passwort schützen, reicht dies auf jedenfall auch aus.

Als erstes öffnen wir nun unseren Internetbrowser, meistens ist das der Internet Explorer. Dort geben wir die IP-Adresse (Internetadresse) des Routers ein. Man findet sie in der Anleitung:

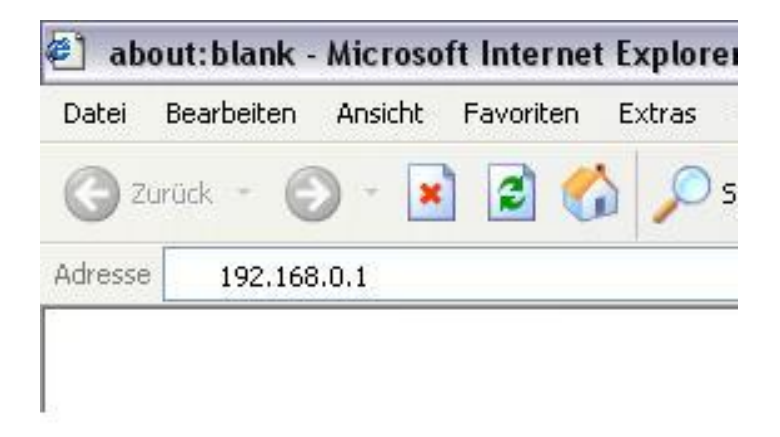

Es folgt die Passwortabfrage des Routers. Da dieser neu ist, ist noch kein Passwort vergeben. Wir melden uns also als Admin an, das Feld Kennwort lassen wir frei und bestätigen mit OK:

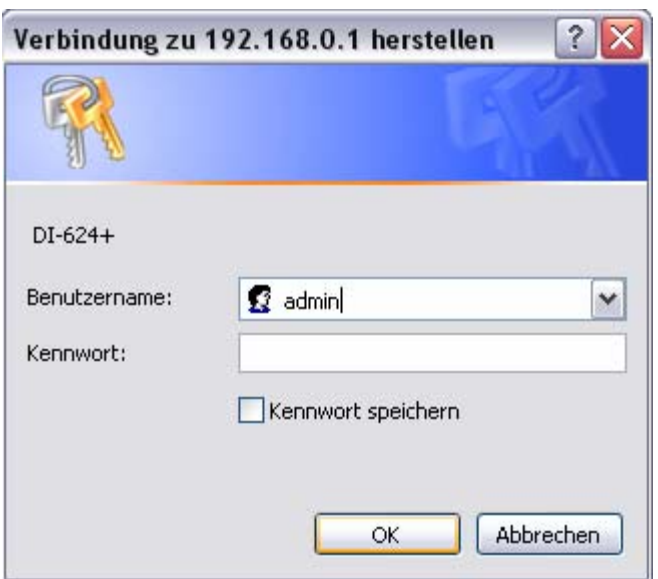

Es folgt das Einstellungsmenü des Routers.

Hier können wir nun alle Einstellungen in den einzelnen Sparten vornehmen, wir entscheiden uns der Einfachheit halber aber für den Einrichtungsassistenten "Wizard":

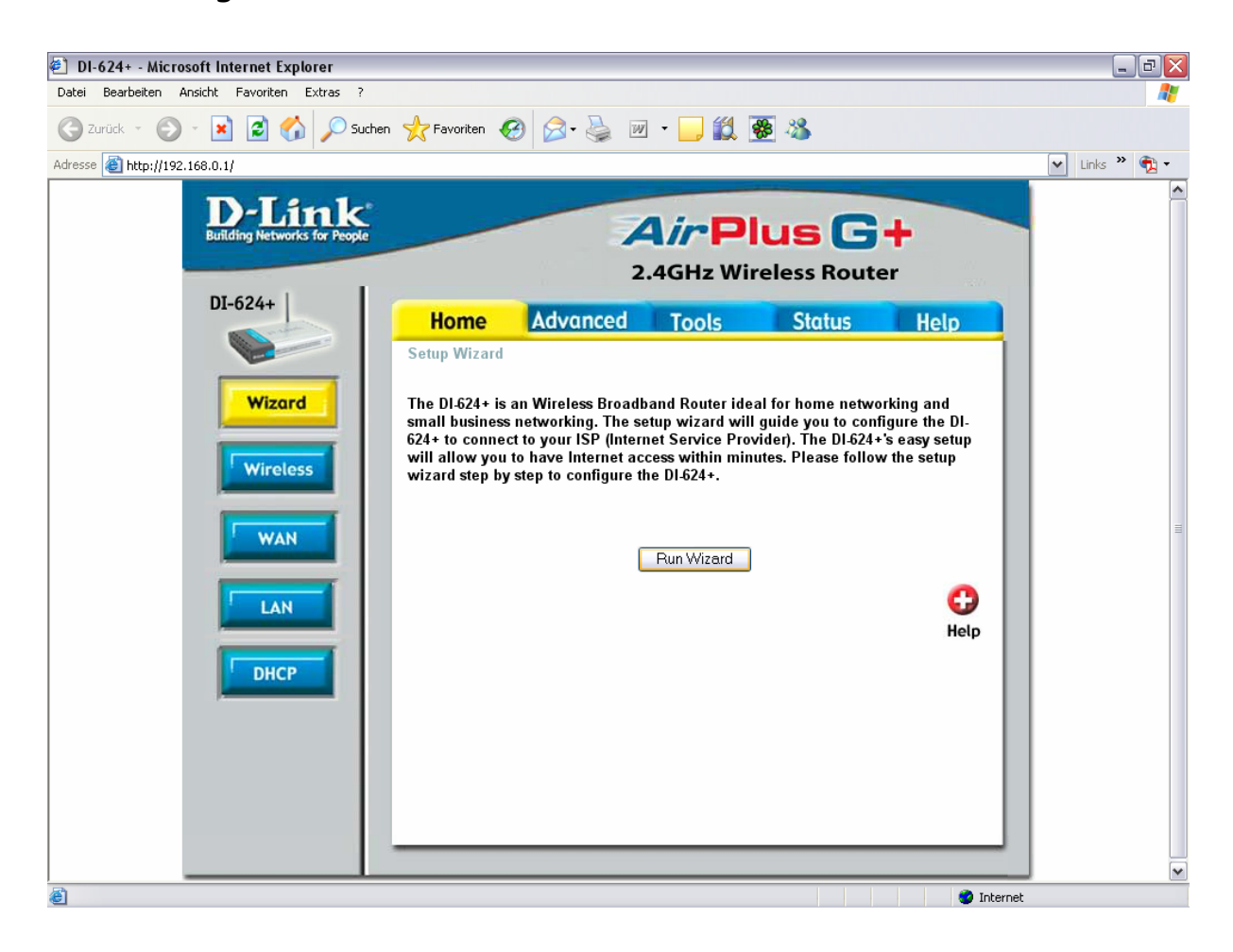

#### D-Link DI-624+ Setup Wizard Welcome to the DI-624+ Setup Wizard. The Wizard will guide you through these four quick steps. Begin by clicking on **Next.** Step 1. Set your new password Step 2. Choose your time zone Step 3. Set Internet connection Step 4.Set wireless LAN connection Step 5.Restart

**Next** 

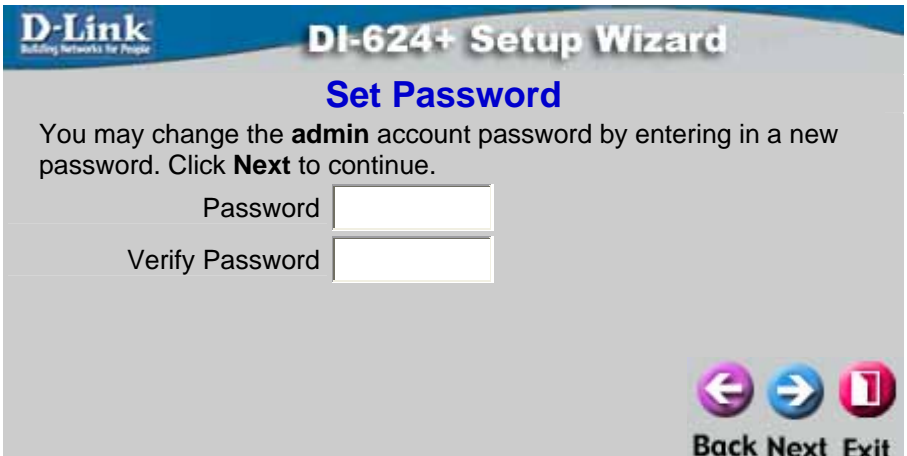

Hier müssen wir ein Admin Passwort eingeben. Es wird später benötigt wenn man Einstellungen vom Router ändern möchte. Auch wenn euch dies im ersten Moment als unrelevant vorkommt, es ist sehr wichtig ein vernünftiges Passwort einzugeben, welches ihr euch gut merken könnt!

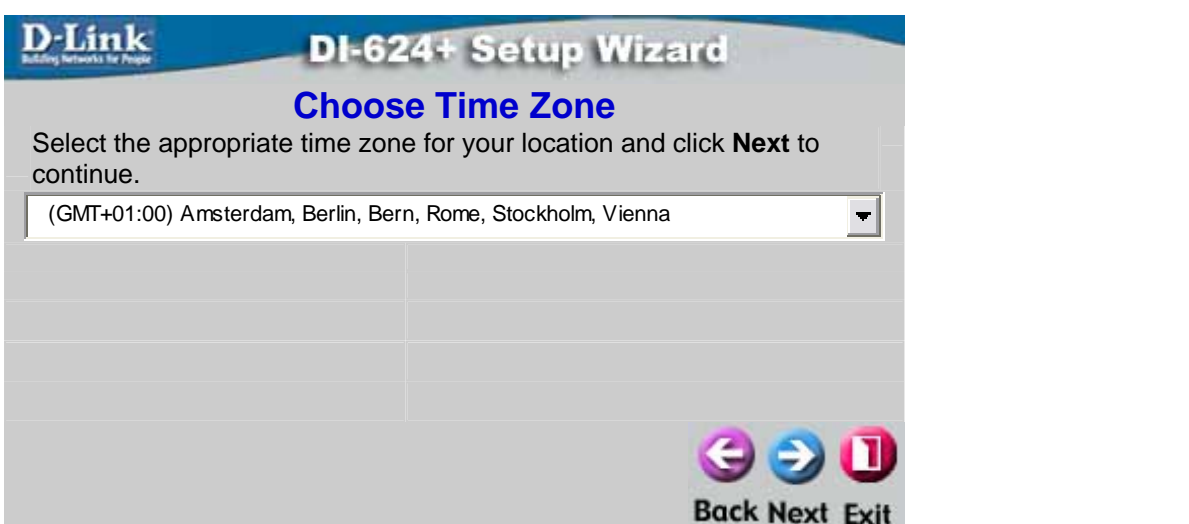

Klar oder? Next.

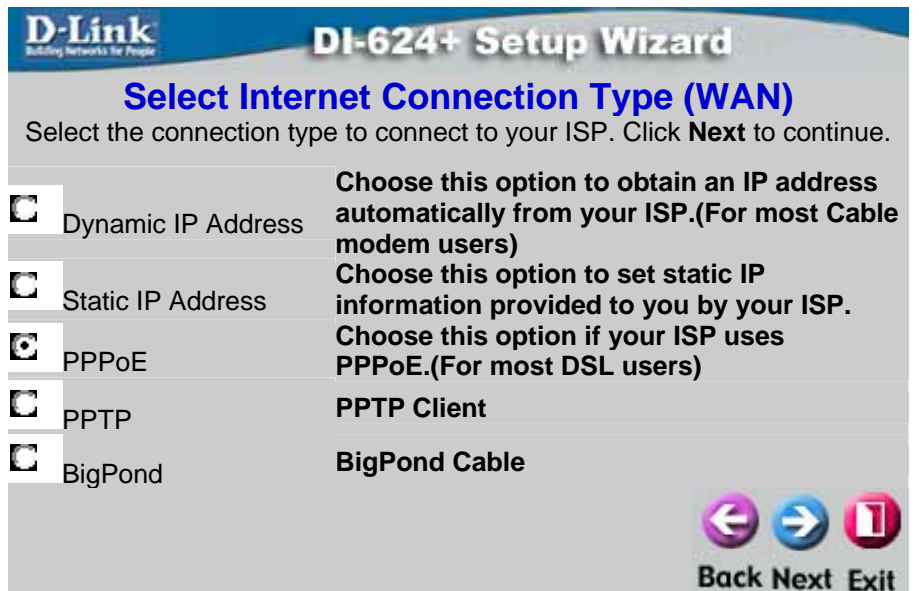

Hier klickt ihr PPPOE an.

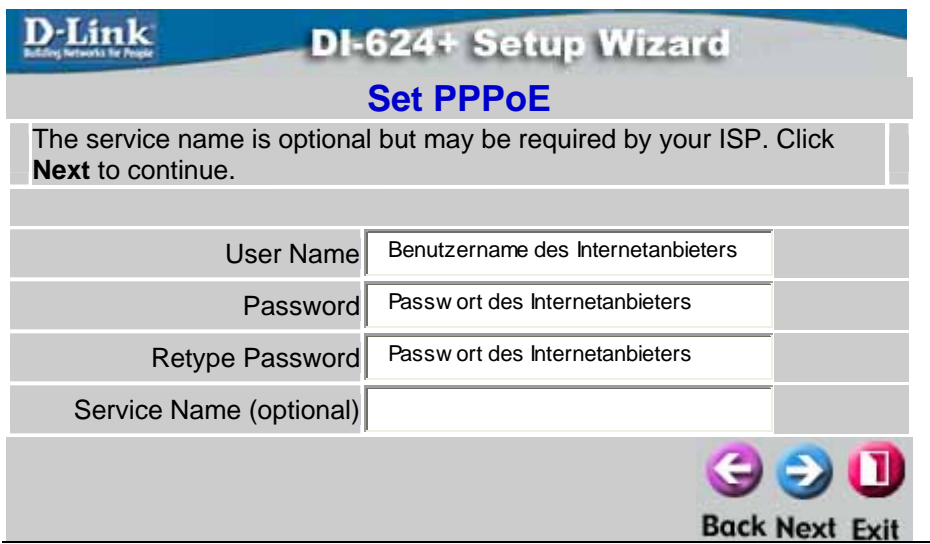

Bei Username tragt ihr den Benutzernamen ein der euch von eurem Internetanbieter zugewiesen wurde. Bei Username tragt ihr den Benutzernamen, bei Password und Retype Password das Passwort ein das euch von euren Internetanbieter zugewiesen wurde.

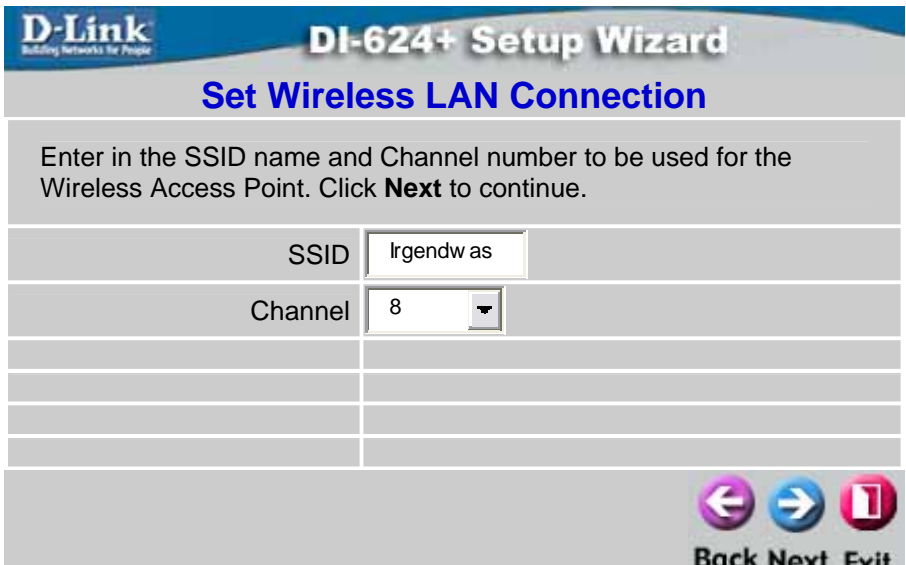

Das ist die WLAN Konfiguration. Bei SSID könnt ihr einen beliebigen Namen eingeben. Er ist irrelevant.

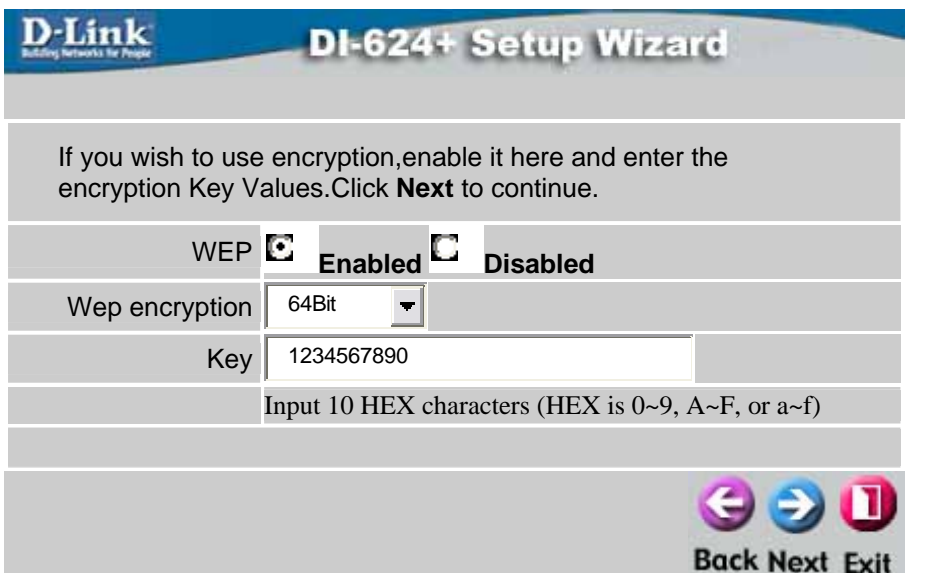

Das hier ist jetzt wichtig! Klickt bei WEP unbedingt Enabled an und wählt als Verschlüsselung 64Bit. Als Key(Passwort) wählt ihr eine 10stellige Zahlenkombination.

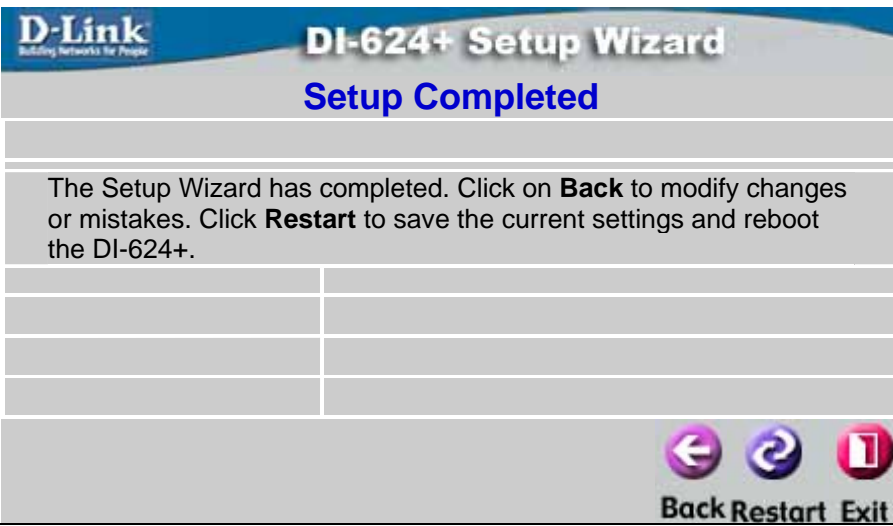

Wir Klicken nun auf Restart.

Nachdem Neustart müssen wir nun noch einige kleine veränderungen vornehmen. Dazu Klicken wir auf Continue bis wir wieder beim Einstellungsmenü des Routers angekommen sind. Eventuell müssen wir uns noch mal mit dem Benutzernamen "admin" und dem Passwort welches wir oben eingegeben haben anmelden:

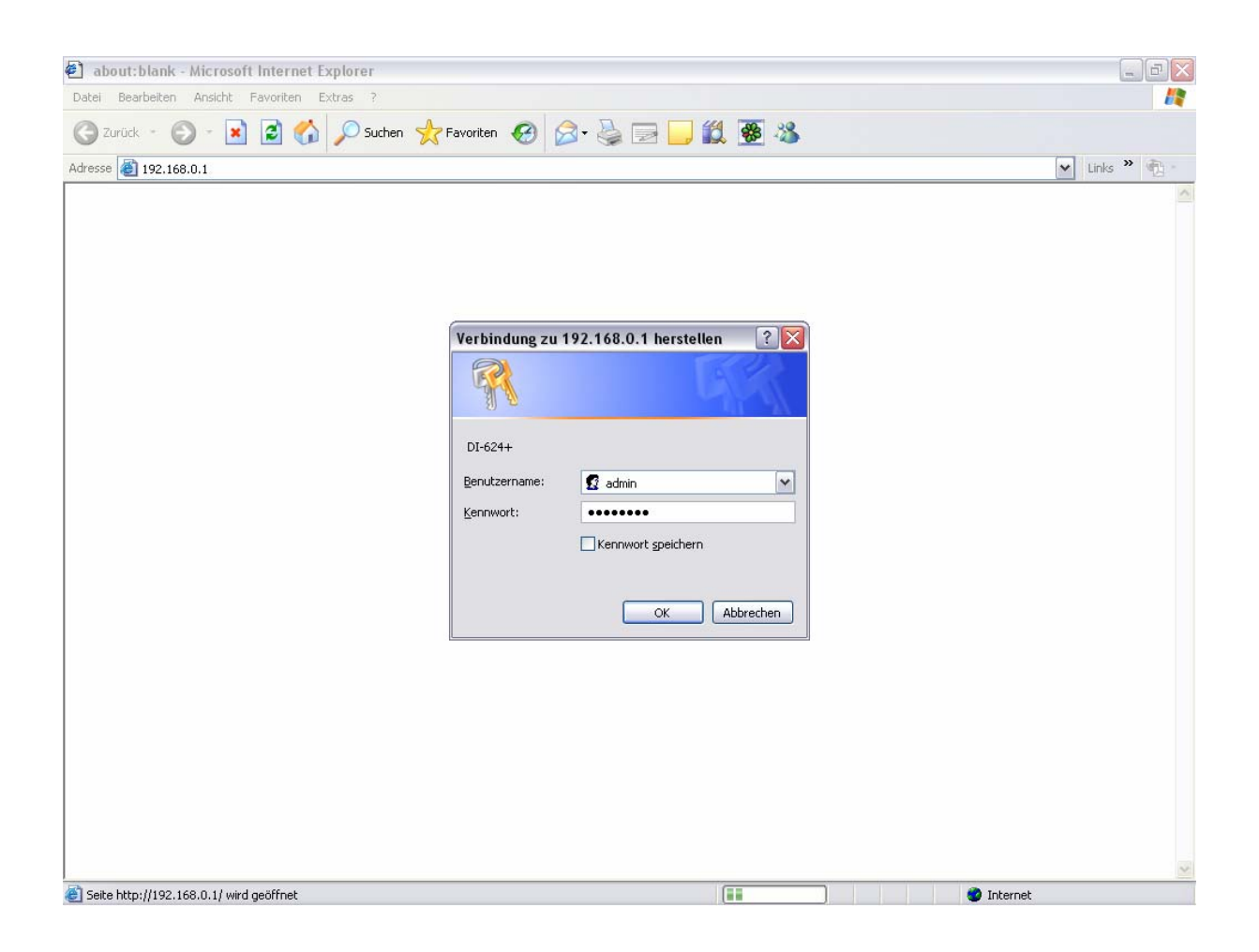

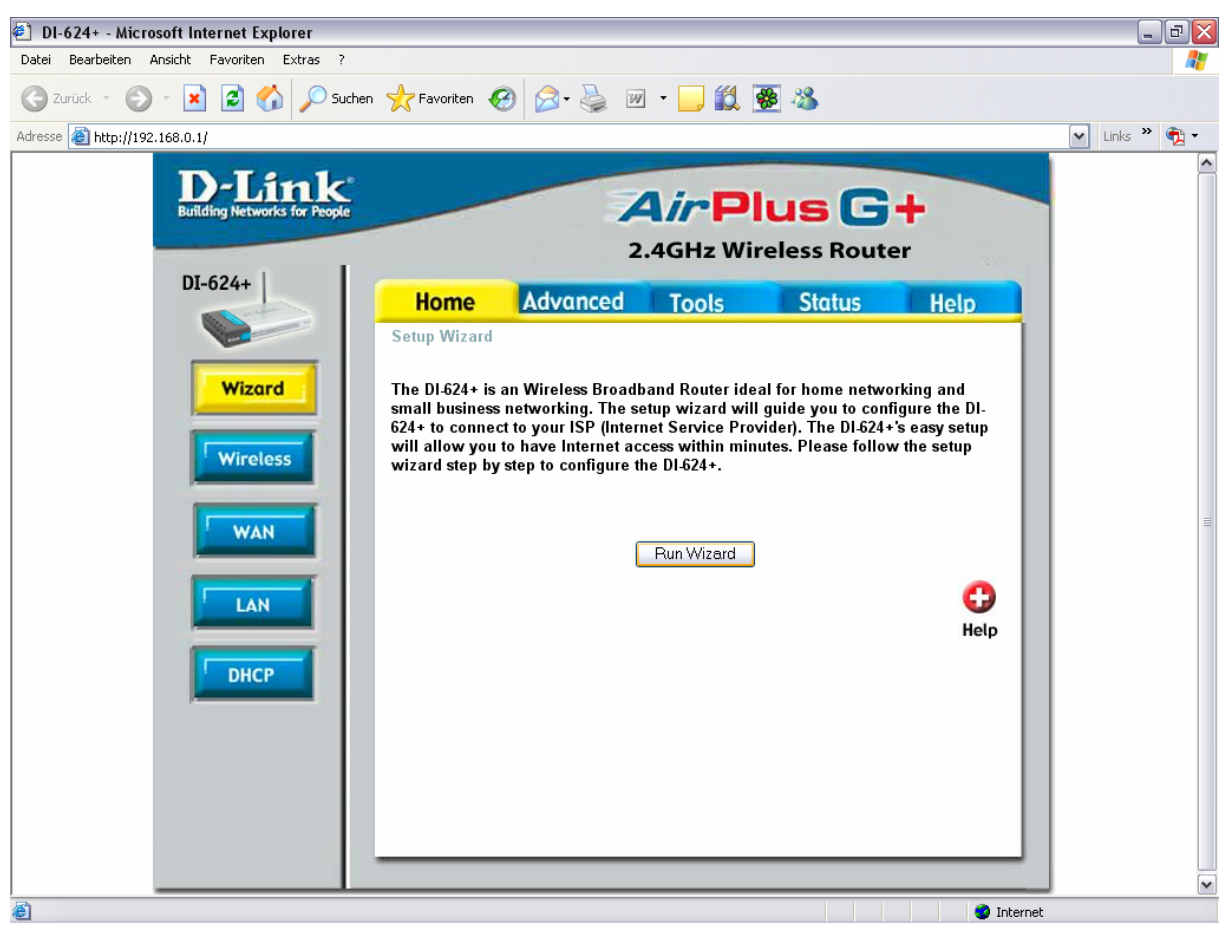

Hier klicken wir nun auf WAN

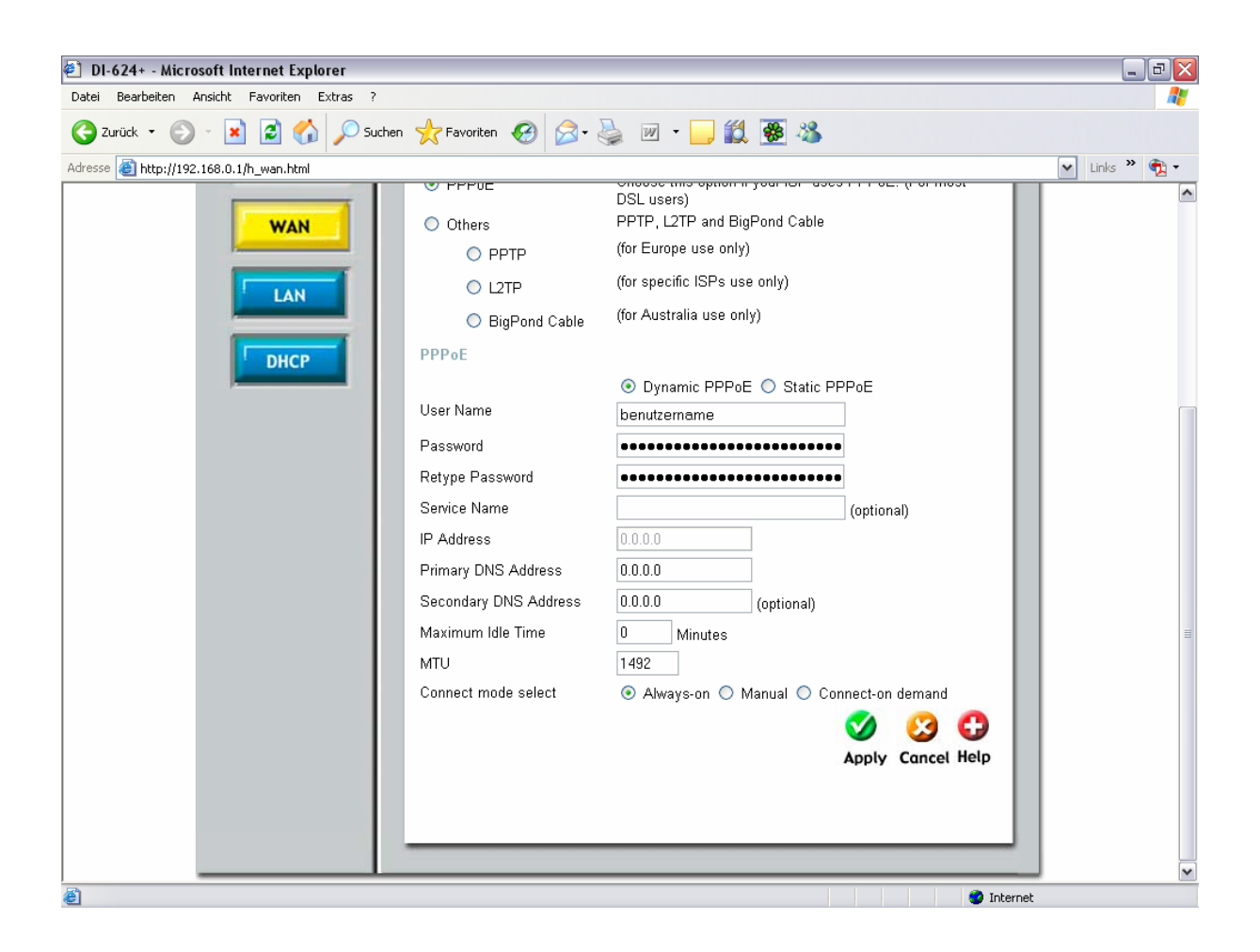

Bei "Maximum Idle Time" tragen wir noch den Wert "O" ein und ändern den Punkt "Connect mode select" auf "always on" So. Fertig mit dem Router! Nun können wir uns dem PC widmen.

Als erstes klicken wir dazu mit der rechten Maustaste auf die Netzwerkumgebung und öffnen ihre Eigenschaften:

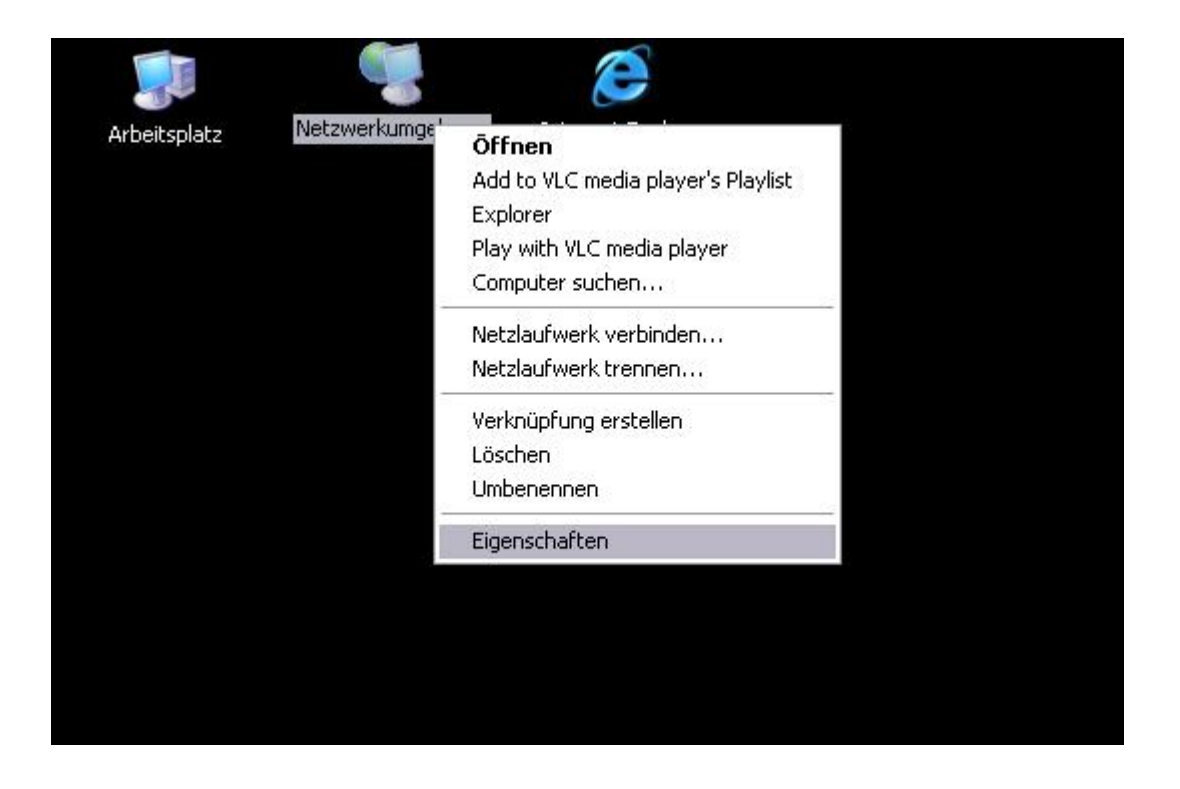

Dann mit einem Rechtsklick auf Lan-Verbindung  $\rightarrow$  Eigenschaften

Mit der linken Maustaste auf Internetprotokoll TCP/IP  $\rightarrow$ Eigenschaften anklicken

Folgende IP-Adresse verwenden anklicken.

Eine IP-Adresse besteht aus 4 Gruppen á 3 Zahlen. Sie Kennzeichnen für die Adresse eines im Netzwerk befindlichen Gerätes, wie bei uns die Straße, Hausnummer, PLZ und Wohnort. So wissen die Geräte wo bestimmte Daten hingeschickt werden müssen.

Die ersten drei Gruppen sind immer gleich, die letzte Ziffer unterscheidet die Geräte.

In unserem Beispiel hat der Router die IP-Adresse 192.168.0.1 Das heißt wir tragen bei

IP-Adresse 192.168.0.**2** ein.

Hätte unser Router die IP 192.168.1.1, dann müssten wir 192.168.1.2 eintragen.

Die Subnetzmaske sagt dem PC wie eine Beispiel IP-Adresse aufgebaut ist.

Meist wird sie automatisch eingetragen, sollte dies nicht der fall sein, geben wir sie manuell ein:

Subnetzmaske: 255.255.255.0

Sie sagt dem PC das die ersten der Gruppen fest vergeben sind, die letzte Gruppe variiert.

Der Standardgateway und der Bevorzugte DNS-Server bekommen dieselbe IP. Nämlich dieselbe Adresse wie der Router, denn dieser soll angesprochen werden. In unserem Beipiel also 192.168.0.1

Jetzt müssen wir nur noch der Dbox beibringen wie sie das ganze handhaben soll.

# **DBox einrichten**

Die DBox sollte inzwischen hochgefahren sein (hat ja auch lang genug gedauert ;-) )

Wir sehen das Fernsehbild.

Drückt die Dbox Taste. Wir kommen zu folgendem Menü:

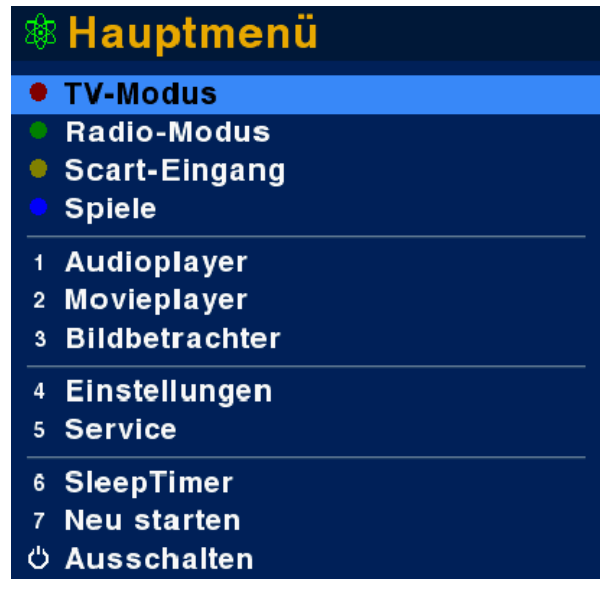

Hier wählen wir Punkt 4, Einstellungen aus. Es folgt:

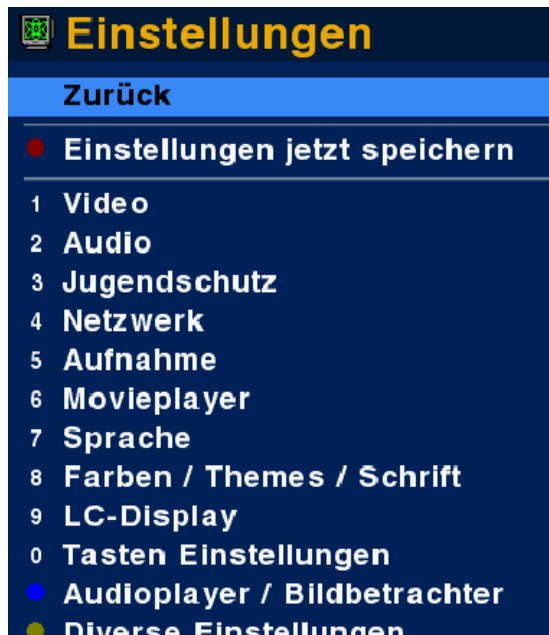

Hier wählen wir wieder Punkt 4, Netzwerk:

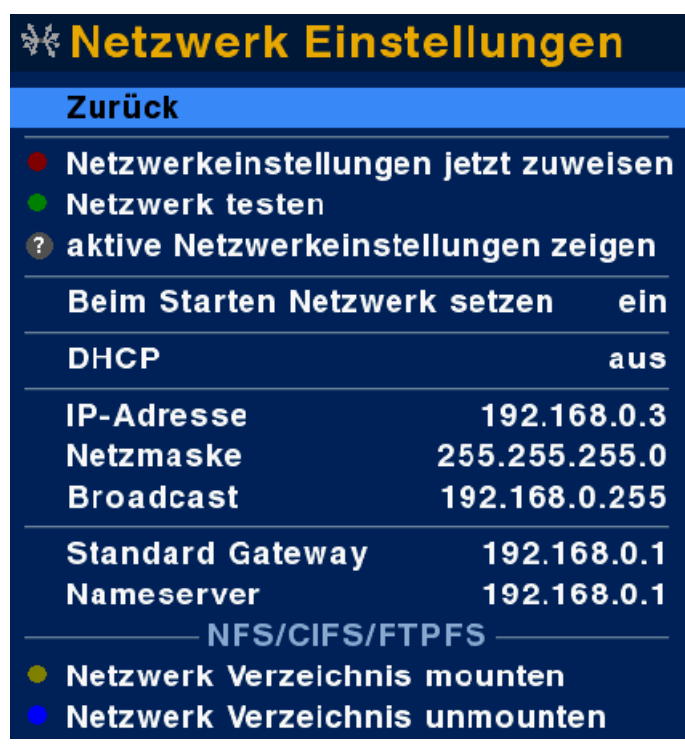

Hier könnt ihr eigentlich die Einstellungen vom PC

übernehmen, das einzige was ihr anders machen solltet, ist die IP-Adresse wie hier ändern (also die letzte Ziffer ändern). Und ihr solltet auf keinen Fall die Broadcast Adresse ändern.

# © Naishweb 2006